### **DMM Viewer 2**

GDM-9060/9061

#### **Remote Viewer Guide**

**VERSION V.1.00**

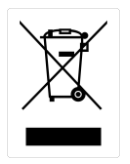

ISO-9001 CERTIFIED MANUFACTURER

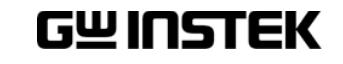

This manual contains proprietary information, which is protected by copyrights. All rights are reserved. No part of this manual may be photocopied, reproduced or translated to another language without prior written consent of Good Will company.

The information in this manual was correct at the time of printing. However, Good Will continues to improve products and reserves the right to change specifications, equipment, and maintenance procedures at any time without notice.

**Good Will Instrument Co., Ltd. No. 7-1, Jhongsing Rd., Tucheng Dist., New Taipei City 236, Taiwan.**

## TABLE OF CONTENTS

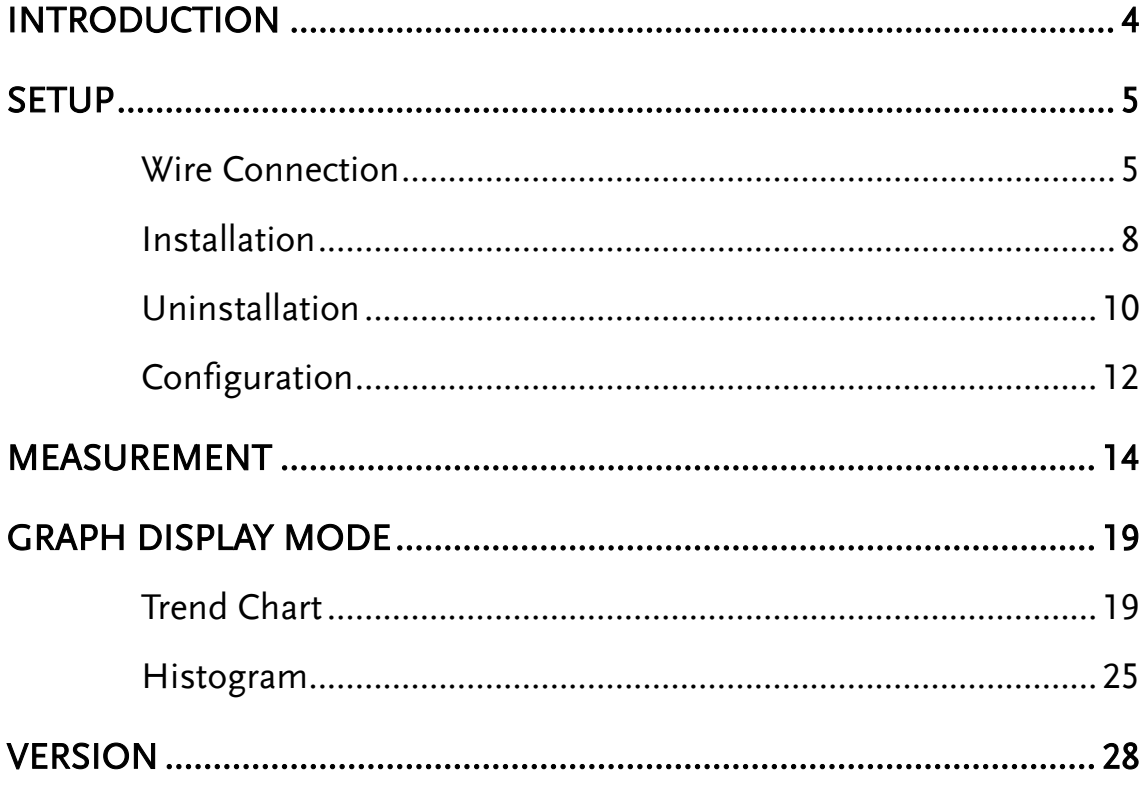

Software overview

### <span id="page-3-0"></span>**INTRODUCTION**

The GDM-9060/9061 DMM-Viewer 2 Guide is intended for showing how to use the remote viewer PC software, DMM Viewer2, on Windows OS based computers (Windows 7 32bit or 64bit, Windows 8 32bit or 64bit, Windows 10 32bit or 64bit supported).

This manual consists of the following chapters.

- Setup: Connection, Installation, Uninstallation, Configuration
- Measurement: Measurement procedure and configuration settings
- Graphic Display Modes: Trend Chart and Histogram display modes
- Version: Accessing the software version of DMM Viewer 2

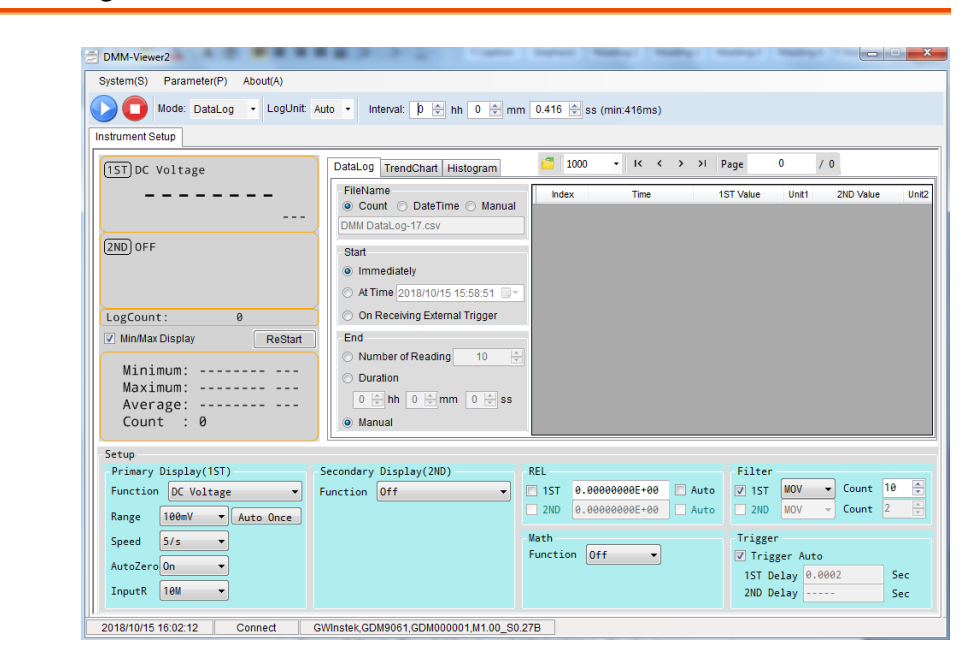

The software contains the following functions.

- Making measurements in real-time
- Displaying measurement result in real-time
- Storing and loading measurement data
- Spreadsheet, Trend Chart and Histogram displays

<span id="page-4-0"></span>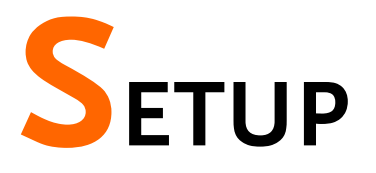

### <span id="page-4-1"></span>Wire Connection

Read the following instructions regarding how to set up remote interface on GDM-9060/9061 and method of cable connection when operating DMM Viewer 2 in conjunction with the GDM-9060/9061.

<span id="page-4-2"></span>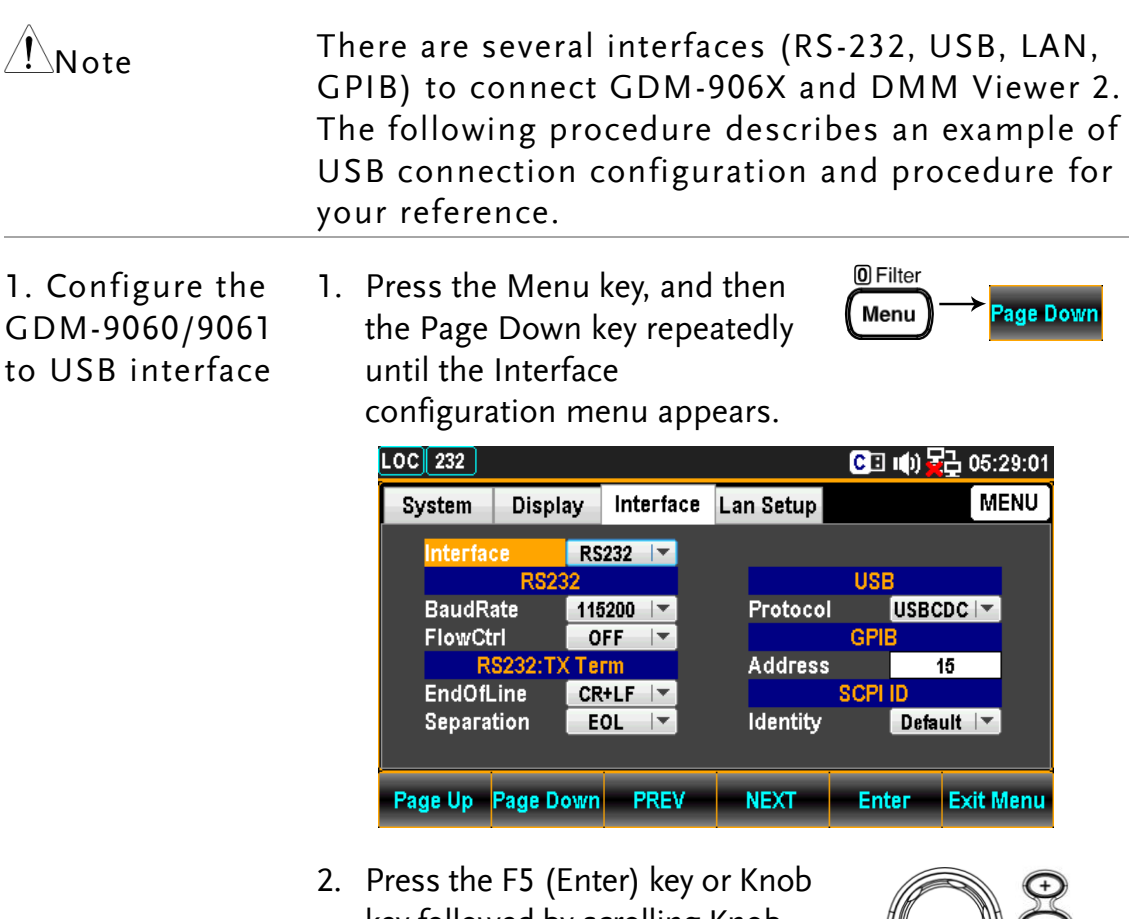

key followed by scrolling Knob key or pressing +/- keys to land on the USB option.

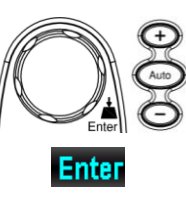

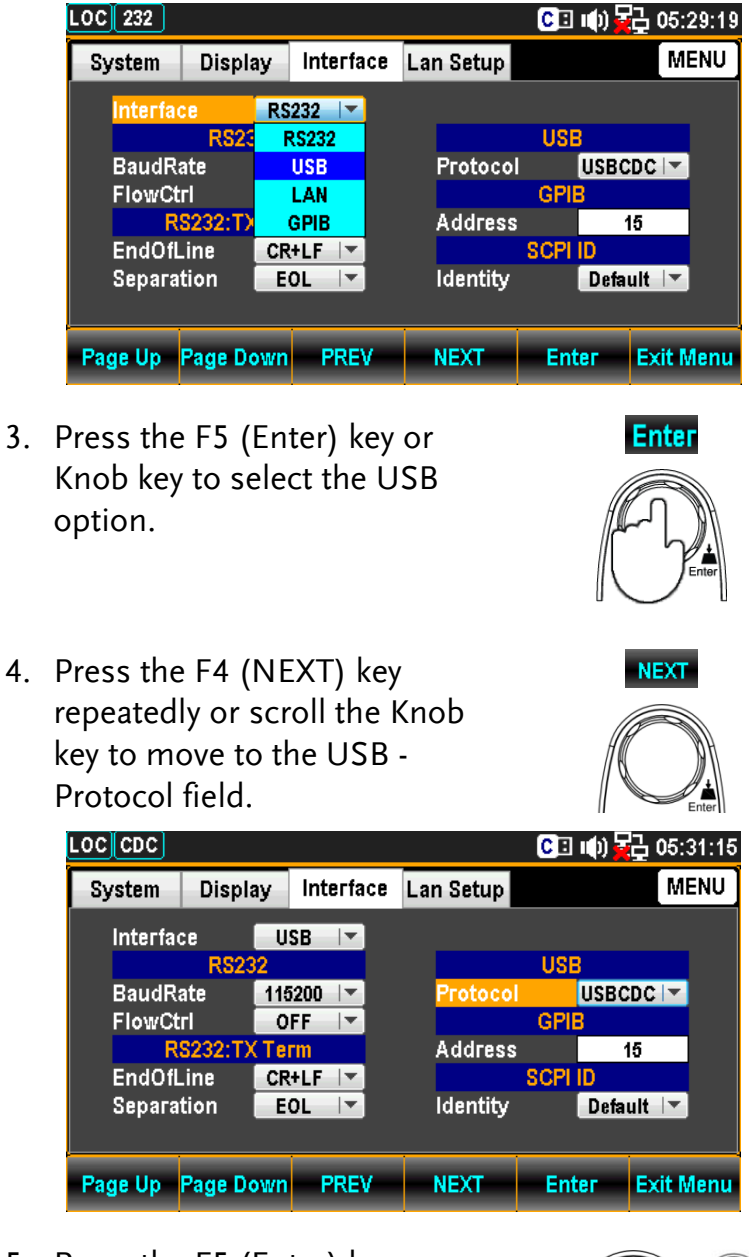

5. Press the F5 (Enter) key or Knob key followed by scrolling Knob key or pressing +/- keys to land on the desired USB Protocol option. We adopt USB-CDC in the example here.

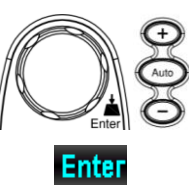

<span id="page-6-0"></span>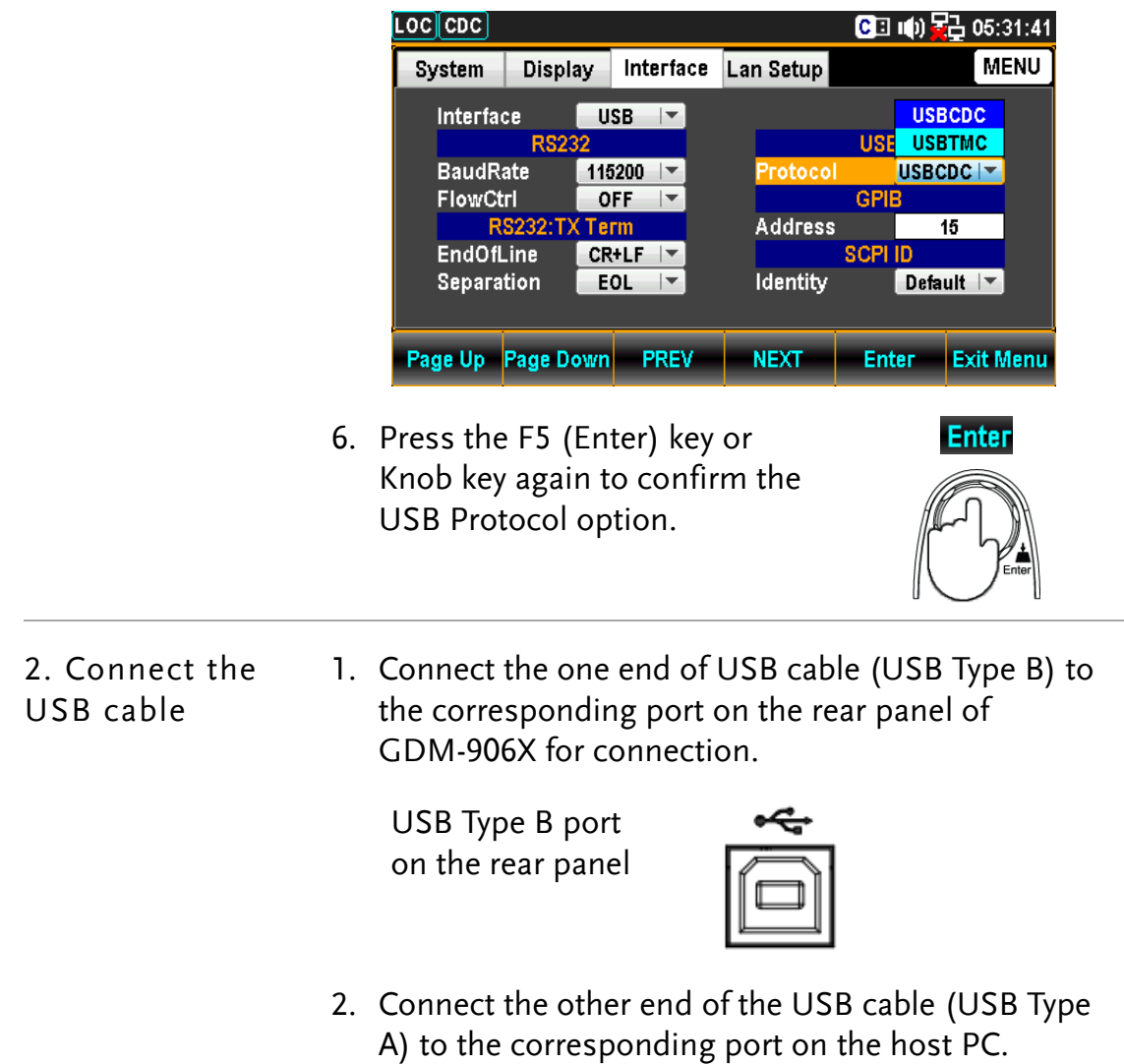

### <span id="page-7-0"></span>Installation

There are 2 software, NI VISA and Microsoft .NET Framework, required to be installed onto the host PC prior to DMM Viewer 2 software installation.

Further, another two items from the CD, the USB driver, which is required when USB interface is utilized, and DMM Viewer 2 software, need to be installed onto the host PC in order for running the software properly.

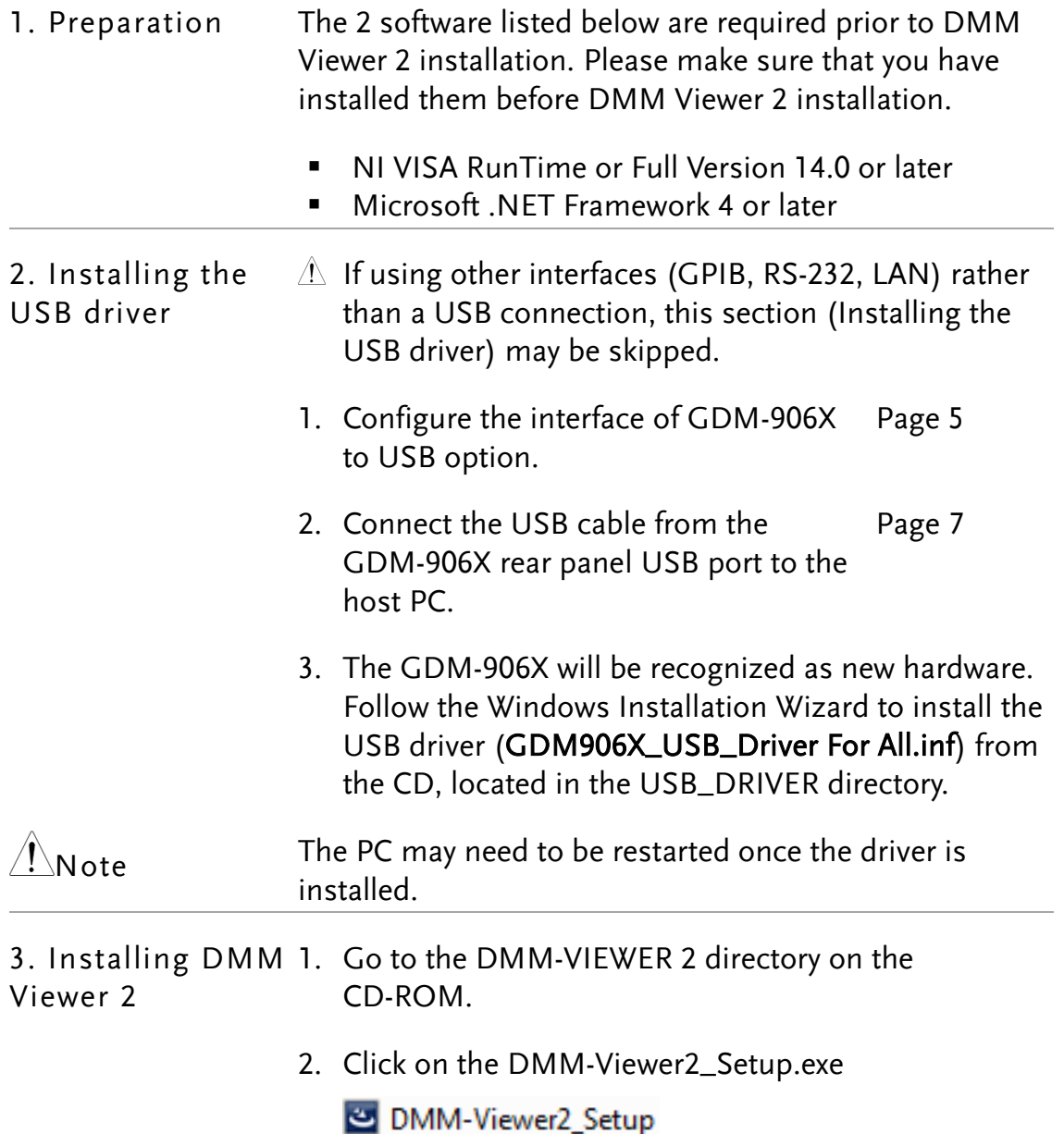

3. The installation wizard will start up. Follow the directions of the installation wizard. When choosing an install location it is recommended that the default location is chosen.

The default location of the software is C:\Program Files (x86)\GWInstek\DMM-Viewer2

A program icon should be available from the Start Menu.

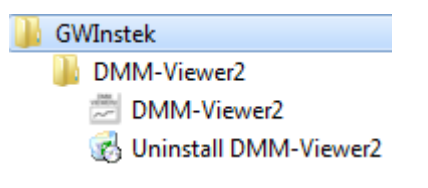

 $\sqrt{!}$  Note To check the software version please see page [28.](#page-27-0)

#### <span id="page-9-0"></span>Uninstallation

Follow the procedures described in this section when the DMM Viewer 2 software needs to be removed.

1. Uninstall the DMM Viewer2 from Start Menu 1. Click on Uninstall DMM-Viewer2 under the default folder of GWInstek from Start Menu.

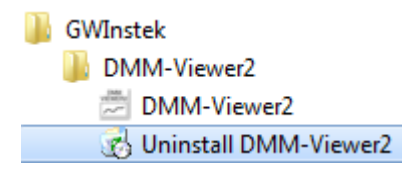

2. Click on Yes from the prompt message showing "Are you sure you want to uninstall this product?"

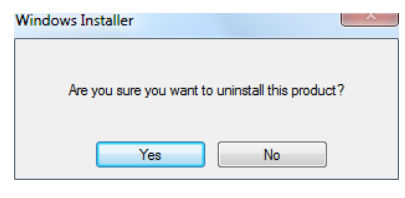

3. The uninstalling process will proceed automatically until complete finish.

2. Uninstall the DMM Viewer2 from Control Panel

1. Press Control Panel from the Windows Start menu.

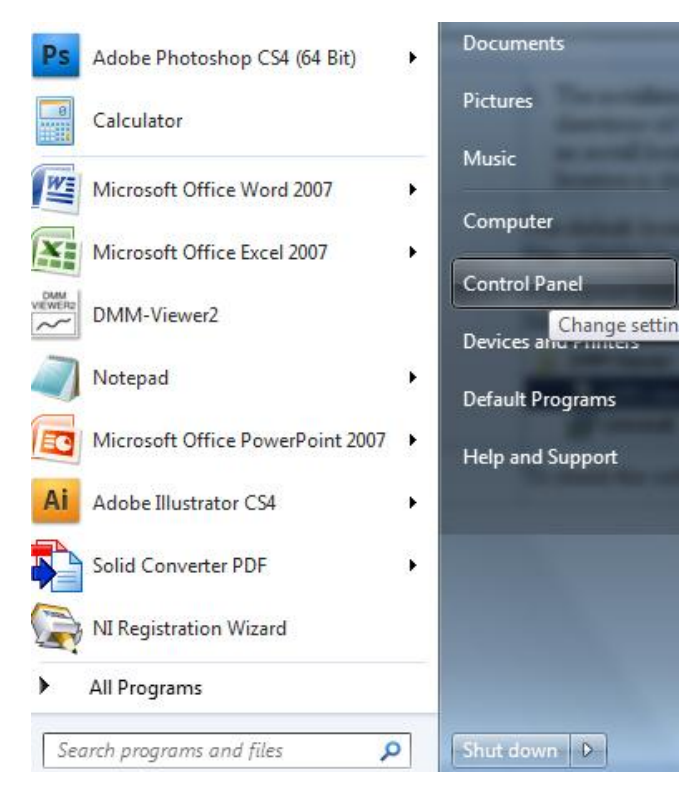

2. Click Programs and Features option.

Programs and Features

3. Select DMM-Viewer2 followed by pressing the Uninstall button.

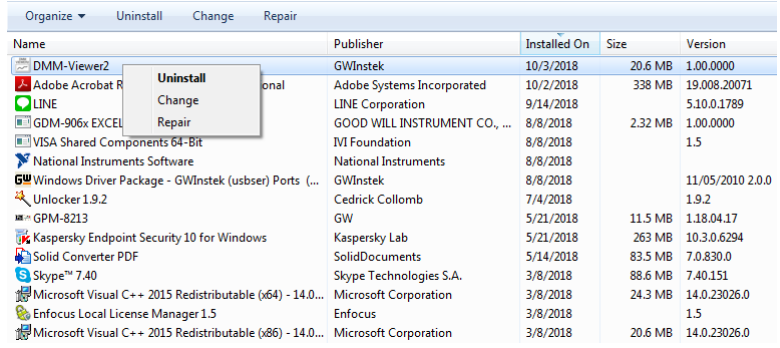

4. Follow the instructions step by step to complete the uninstalling process.

#### <span id="page-11-0"></span>Configuration

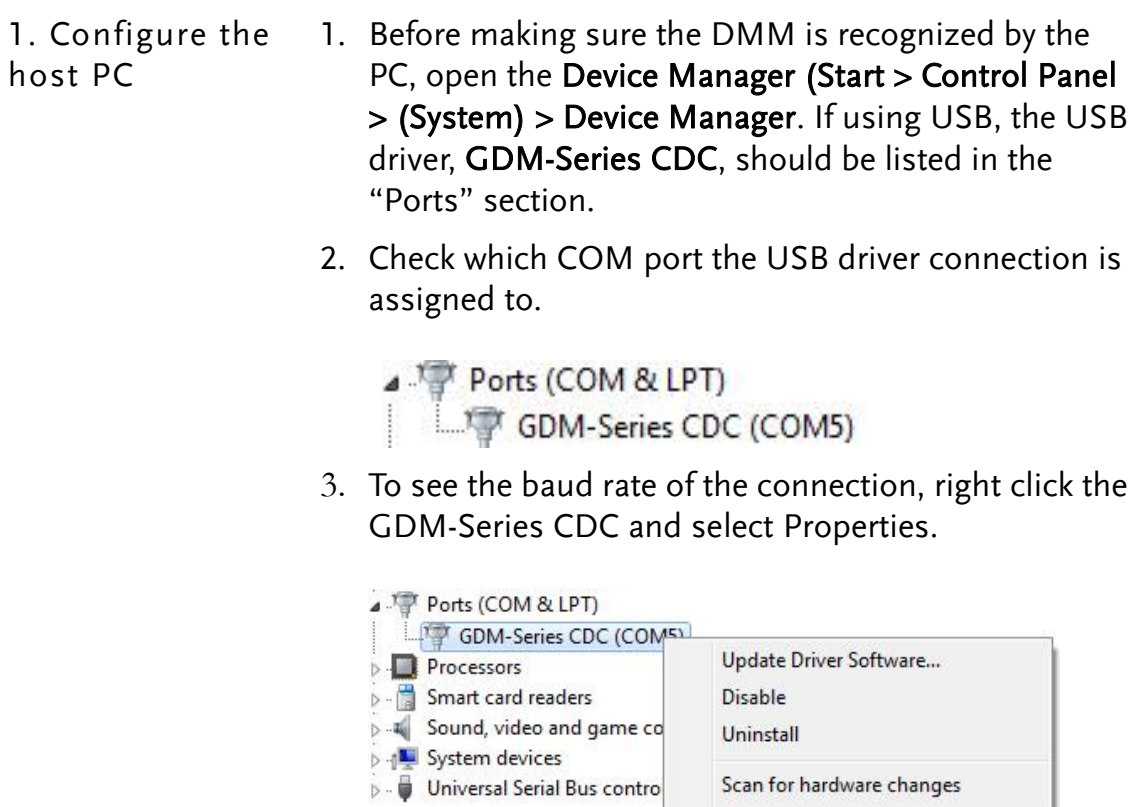

4. Click the Port Settings tab and check the baud rate of the connection.

**Properties** 

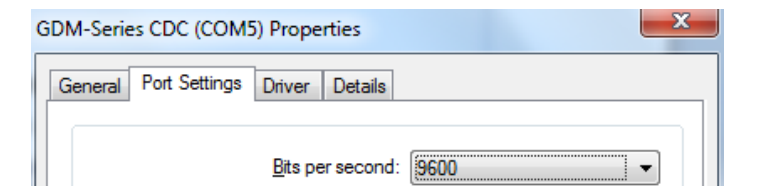

2. Configure DMM Activate the DMM-Viewer2 from the Start Menu.

Viewer 2

**WInstek DMM-Viewer2** DMM-Viewer2

2. Click on the System(S) tab from the top Tool Bar and open the Connect dialog.

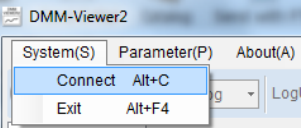

3. Select the target interface from the dropdown menu of VISA Name. We choose COM5, which represents the USB-CDC connection between the host PC and GDM-906X, for this example.

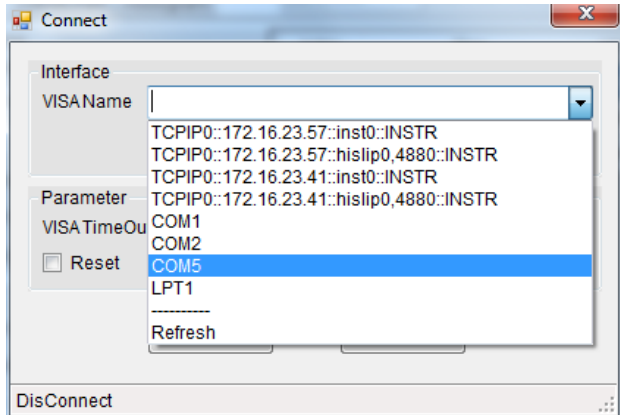

4. Further select the Baud Rate option which corresponds to the setting on the host PC followed by clicking Connect to establish the connection.

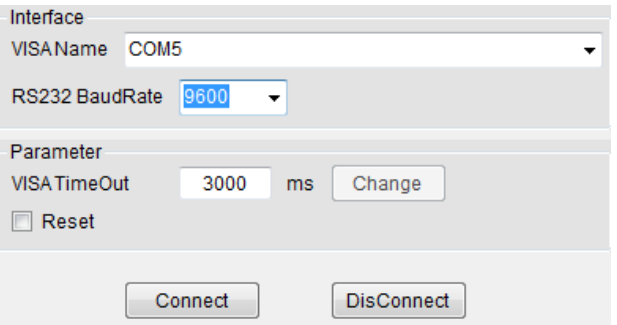

5. The VIS TimeOut allows user to define a period before timeout. From the figure below where the default 3000ms indicates if there's no response from the GDM-906X over the set 3000ms (max. 60000ms), the measurement will be halted accordingly.

If ticking the checkbox of Reset, GDM-906X will restore to the default setting before measurement. If not ticking it, the measurement will begin with the last time setting on GDM-906X.

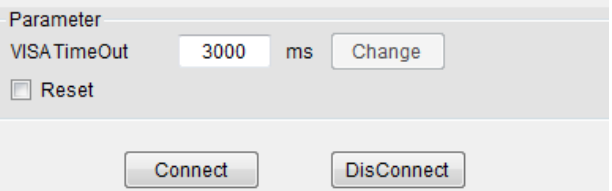

6. After clicking Connect, the successful message will appear in the bottom line of DMM-Viewer2.

2018/09/27 15:44:53 Connect GWInstek,GDM9061,GDM000001,M1.00\_S0.27B

7. Move on to the Measurement chapter (page [14\)](#page-13-0).

# <span id="page-13-0"></span>**MEASUREMENT**

<span id="page-13-1"></span>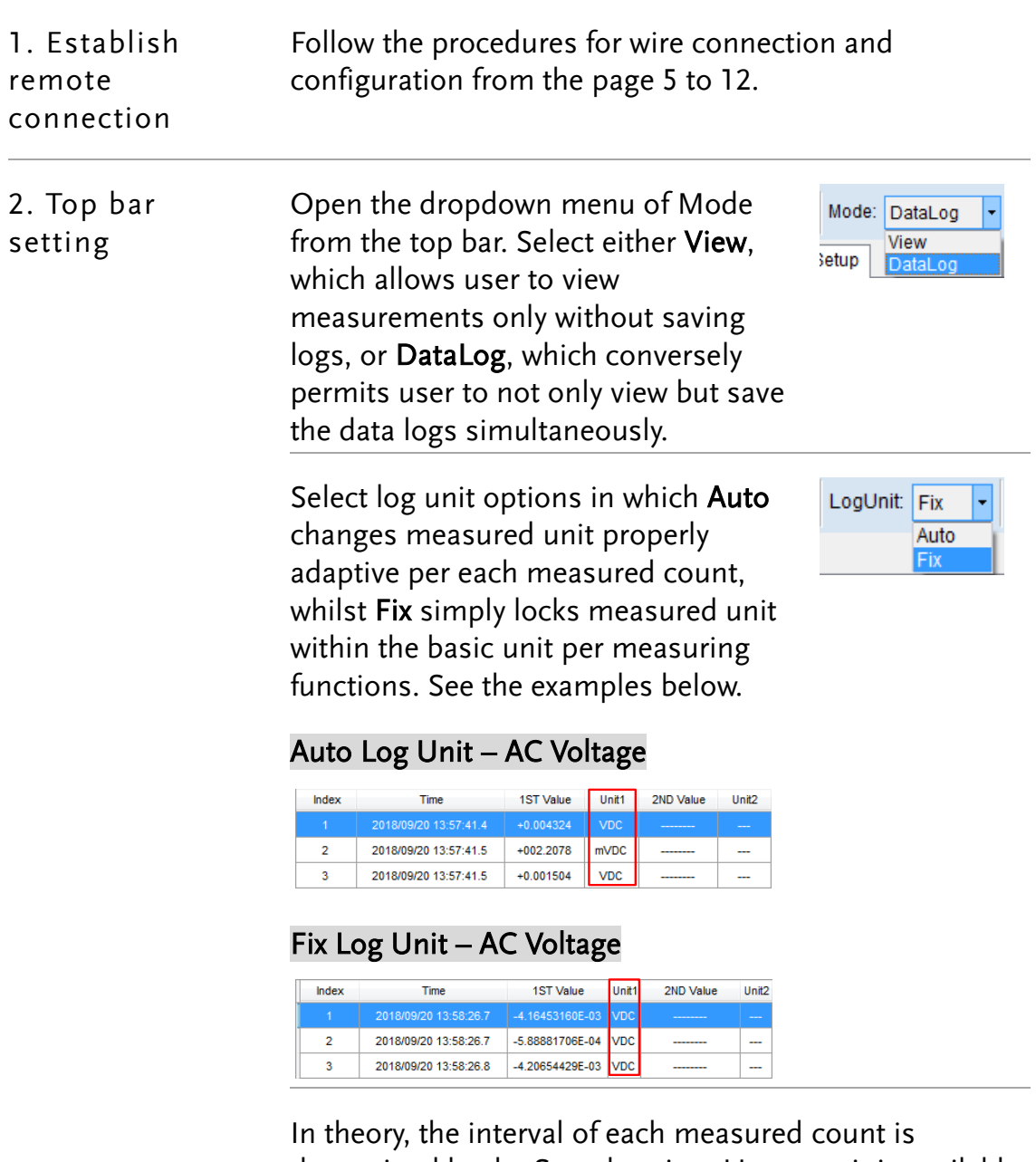

determined by the Speed option. However, it is available for user to customize preferable interval by inputting hour, minute and second fields respectively here.

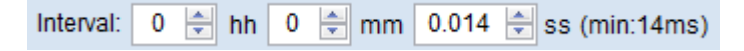

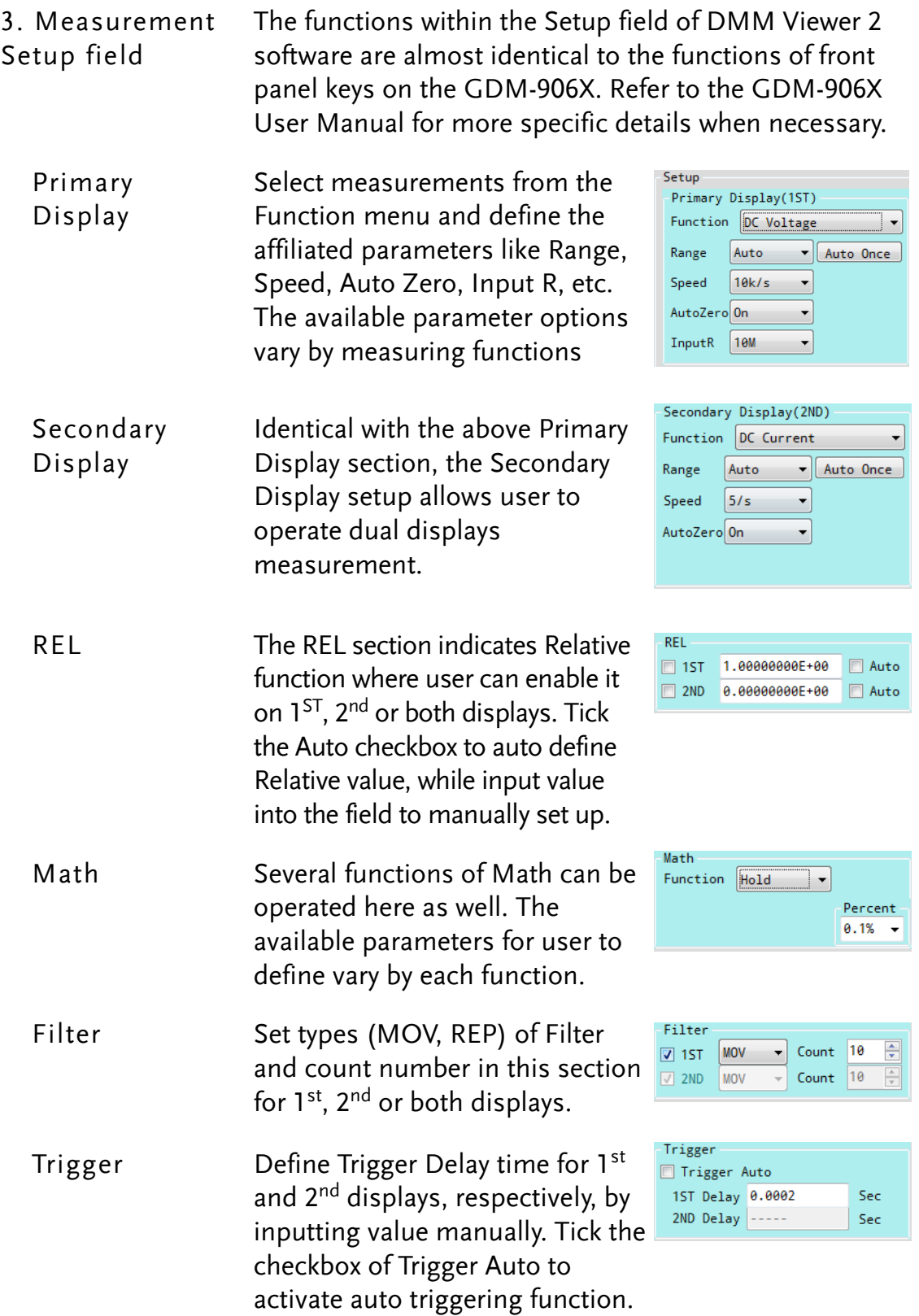

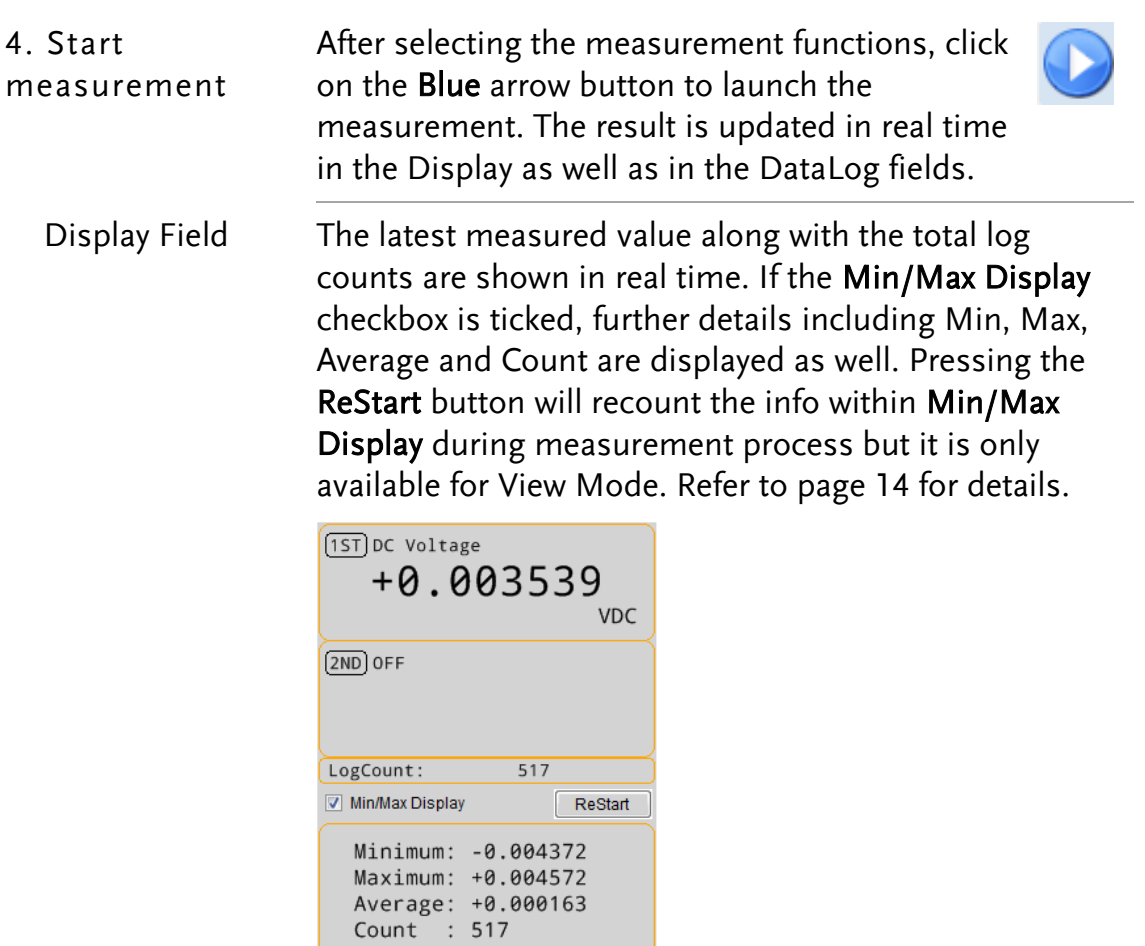

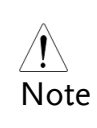

When the 2ND display is enabled, the measured value will be shown in 2ND section and the Min/Max Display, however, will be deactivated.

The latest measured values of both 1ST and 2ND displays.

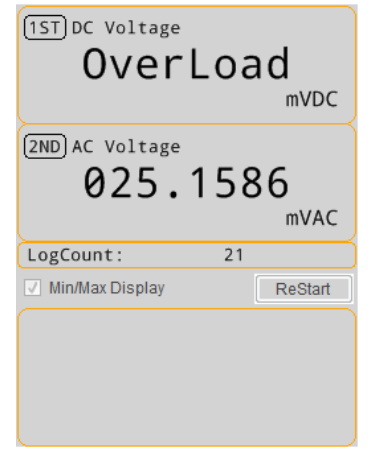

<span id="page-16-0"></span>Log Field The table field of logs contains practical info including time, value and unit of each measured count. Use the buttons (First, Previous, Next and Last Page) or input page number in upper bar to flip over the pages when counts are over single page. User can define how many counts to be shown within 1 page by expanding the dropdown menu where several options from 1,000 to the maximum 100,000 are available to be chosen.

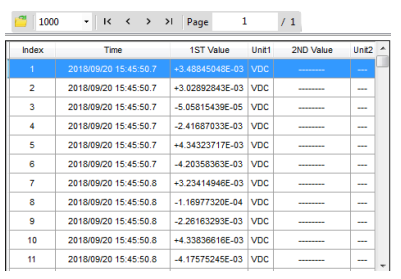

Options of counts number in one page

1000, 2000, 5000, 10000, 20000, 50000, 100000

Clicking the icon  $\Box$  goes to the predefined folder (DMM-Viewer2) to check saved logs data and recall previous logs data when necessary.

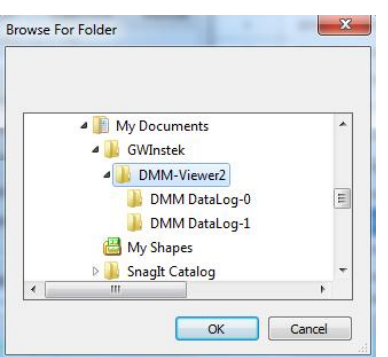

Log field only appears when DataLog Mode is Note selected. Refer to page [14](#page-13-1) for details.

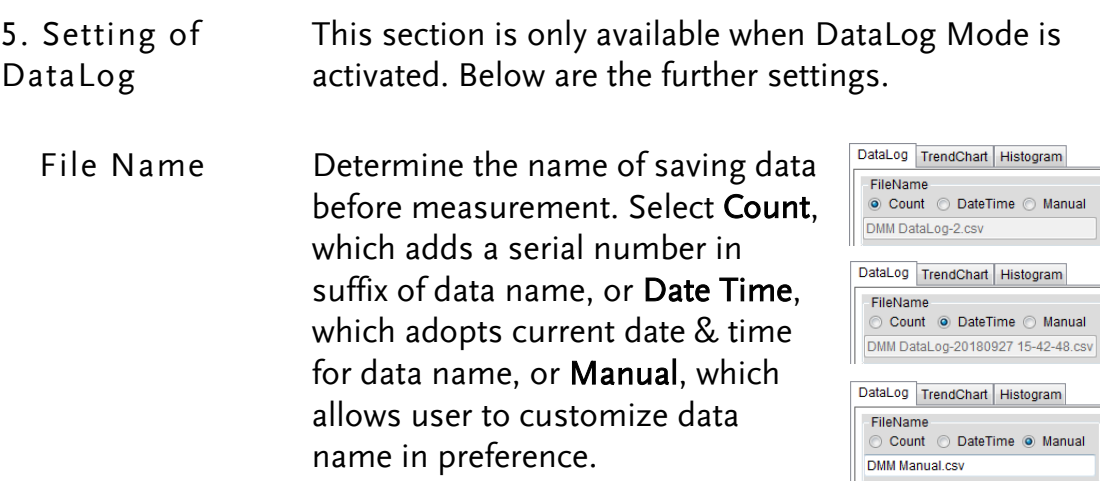

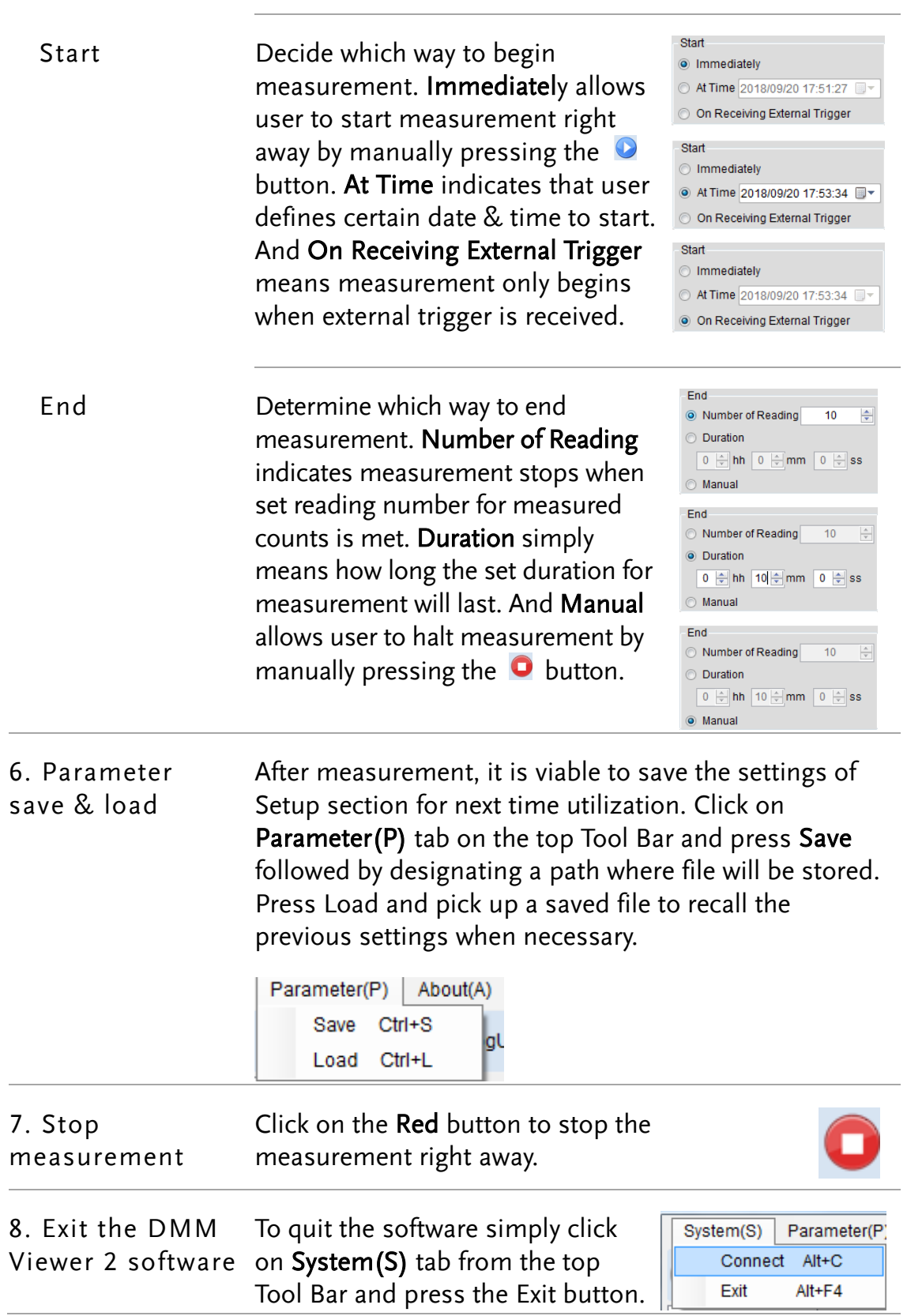

l,

## <span id="page-18-0"></span>**GRAPH DISPLAY MODE**

DMM Viewer 2 provides two display modes in graph for user to observe the measured results in a preferable manner. The following chapters will further introduce the display modes in details for better manipulation.

### <span id="page-18-1"></span>Trend Chart

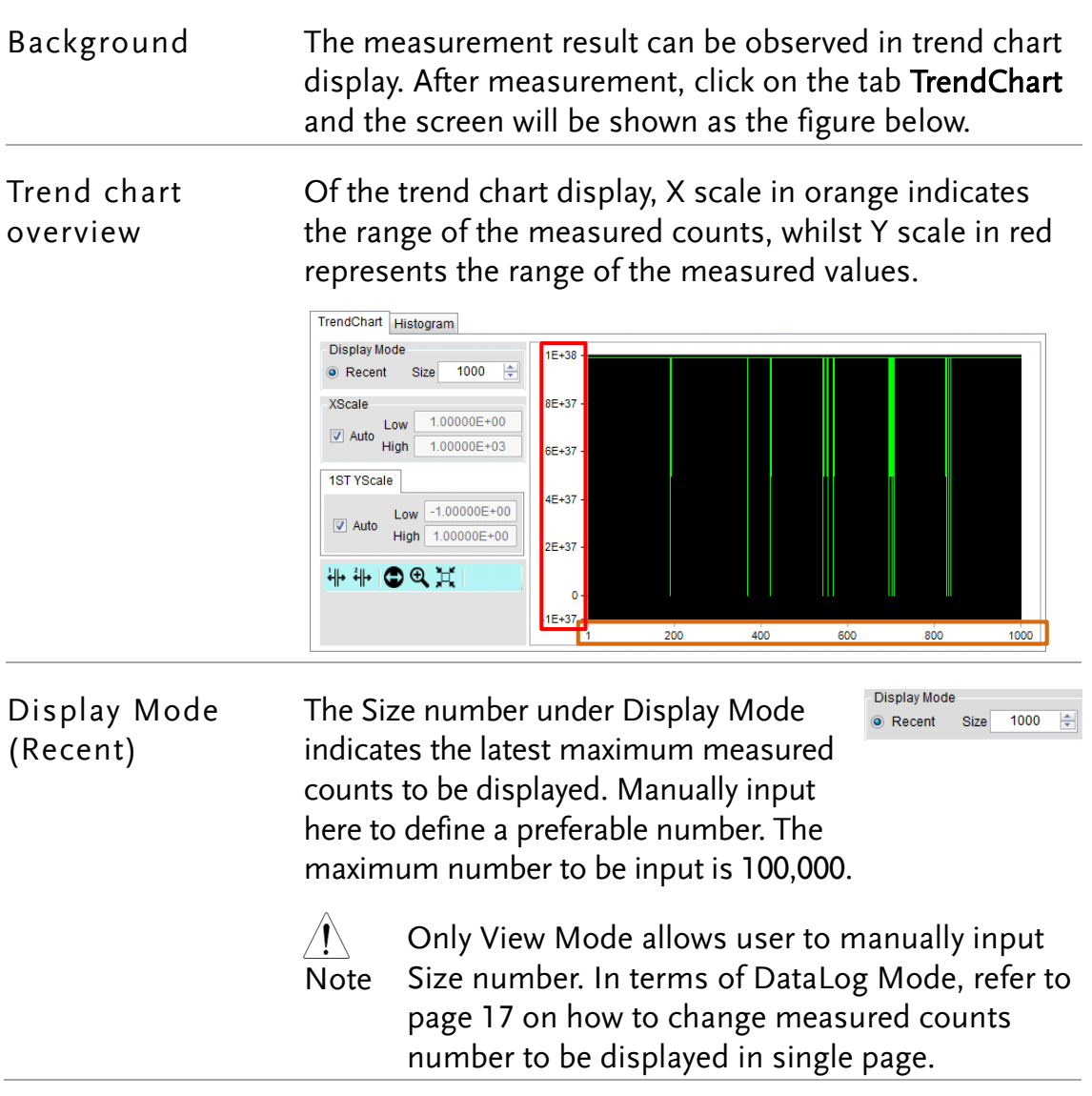

X Scale X Scale indicates the X axis of range between the minimum (Low) and the maximum (High) count numbers for trend chart display.

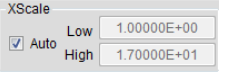

Auto X Scale Ticking the Auto checkbox lets software determine the X range in accord with the numbers of measured counts.

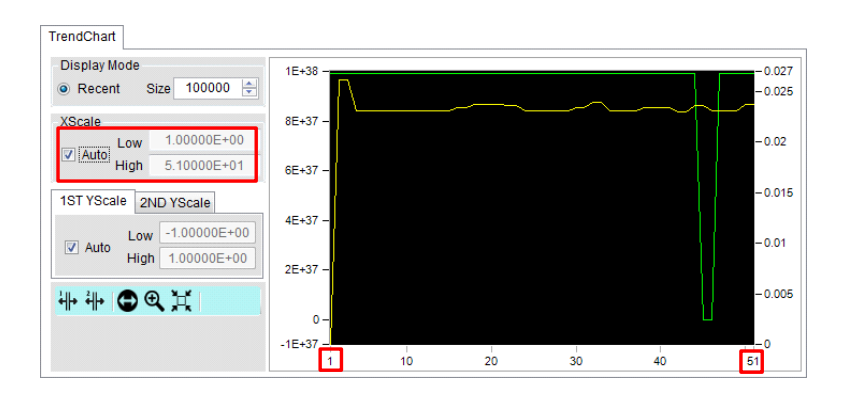

Manual X Scale Deselecting the checkbox of Auto allows user to decide the X range by manually input preferable low & high numbers, respectively, regardless of numbers of measured counts.

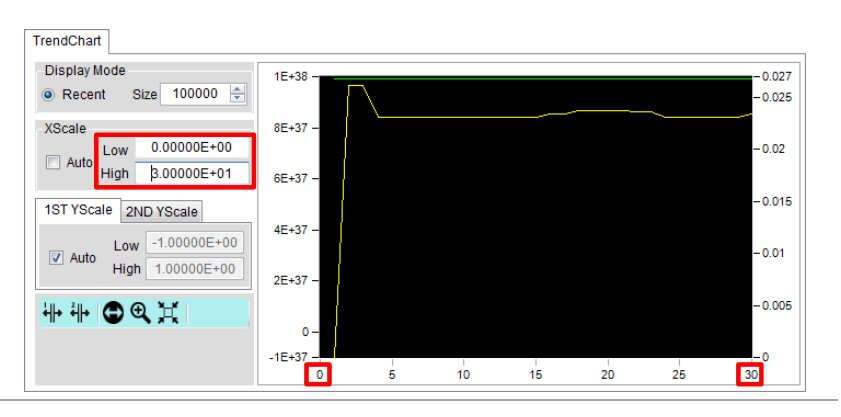

Y Scale Y Scale indicates the Y axis of range between the minimum (Low) and the maximum (High) measured values for trend chart display.

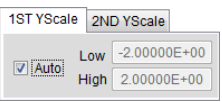

Auto Y Scale Ticking the Auto checkbox lets software determine the Y range in accord with the entire measured values.

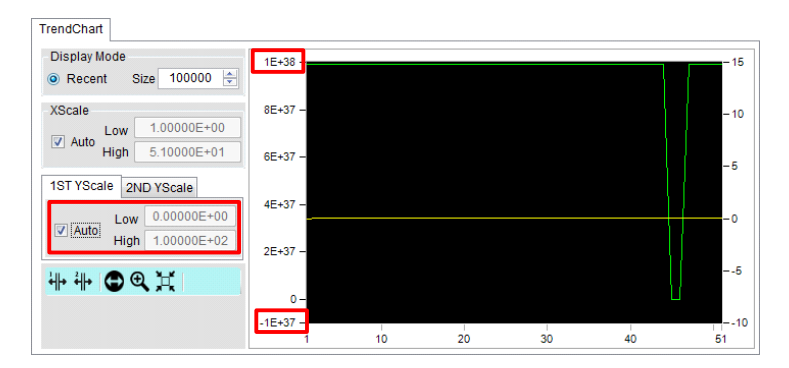

Manual Y Scale Deselecting the checkbox of Auto allows user to decide the Y range by manually input preferable low & high values, respectively, regardless of the entire measured values.

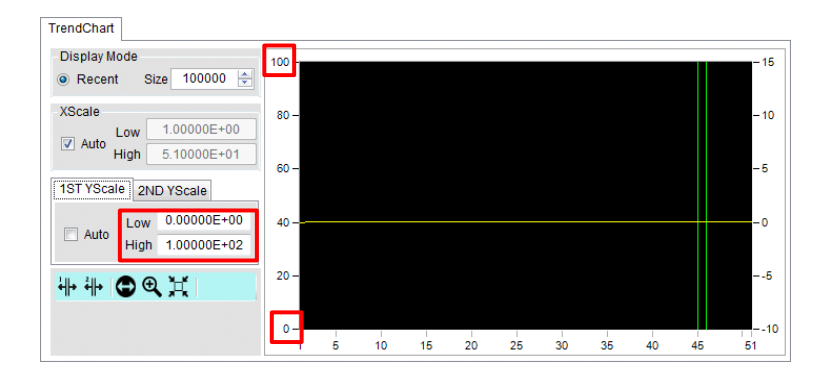

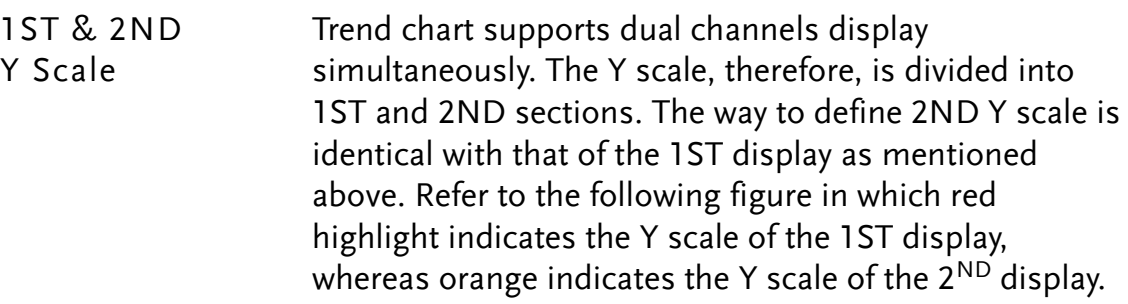

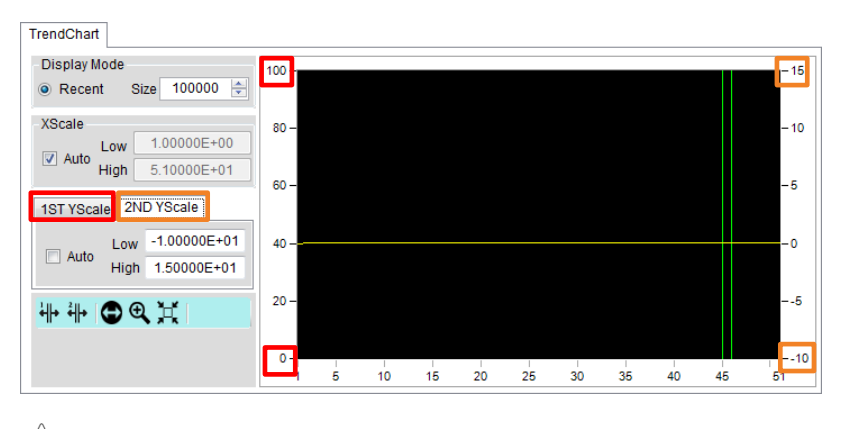

**Note** The 2ND Y Scale section hides out when the 2ND display measuring function is disabled.

∣भ⊦∣भ⊦

#### X Cursor Indicator(s)

 $\langle \bm{l} \rangle$ 

Click X-Cursor (1ST) or X-Cursor (2ND) or both tags to activate highlight(s) on certain measure value(s). Press and drag the cursor line(s) (blue for 1ST, red for 2ND) to preferable spot(s) on X scale, and the measured value(s) of 1ST and 2ND display will be shown clearly in green (1ST) and yellow (2ND) colors individually.

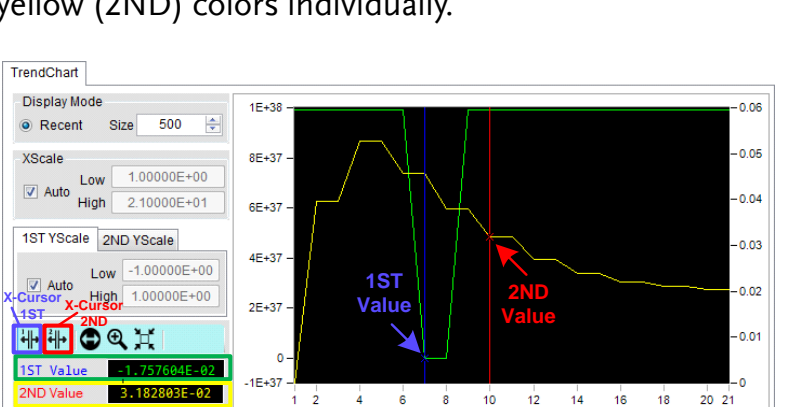

The X-Cursor (2ND) will be disabled once the  $\mathcal{T}$ 2ND display measuring is deactivated. **Note** 

 $^{\circledR}$ 

Θ

Zoom-X Click on the Zoom-X tag and press and drag on any of a specific area of the trend chart to obtain the zoom-in close-up for detailed observation. Zoom-X can be operated consecutively on the same area for close-ups in more explicit manner.

1. Press and hold on the target zone of trend chart.

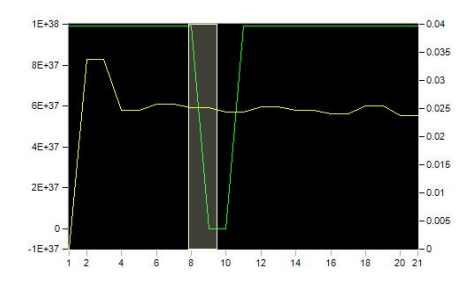

2. The close-up of target area is shown accordingly.

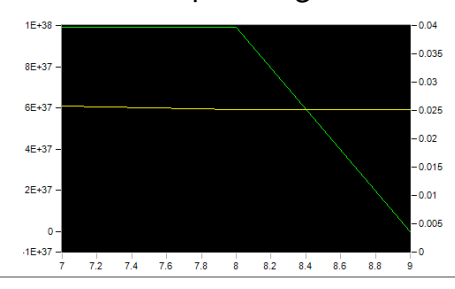

Pan-X After operating the Zoom-X function, it is feasible to utilize Pan-X in order to move trend chart horizontally for another target area.

> 1. Click on the Pan-X tag and press and hold the trend chart to move it rightward or leftward.

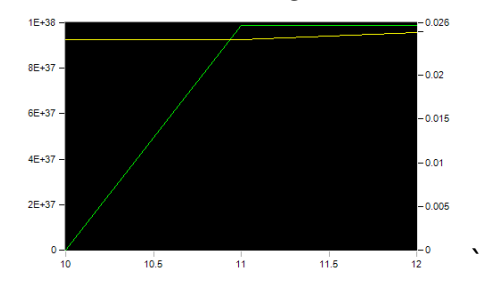

2. The close-up of target area is shown accordingly.

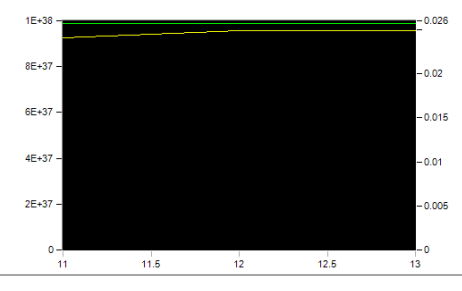

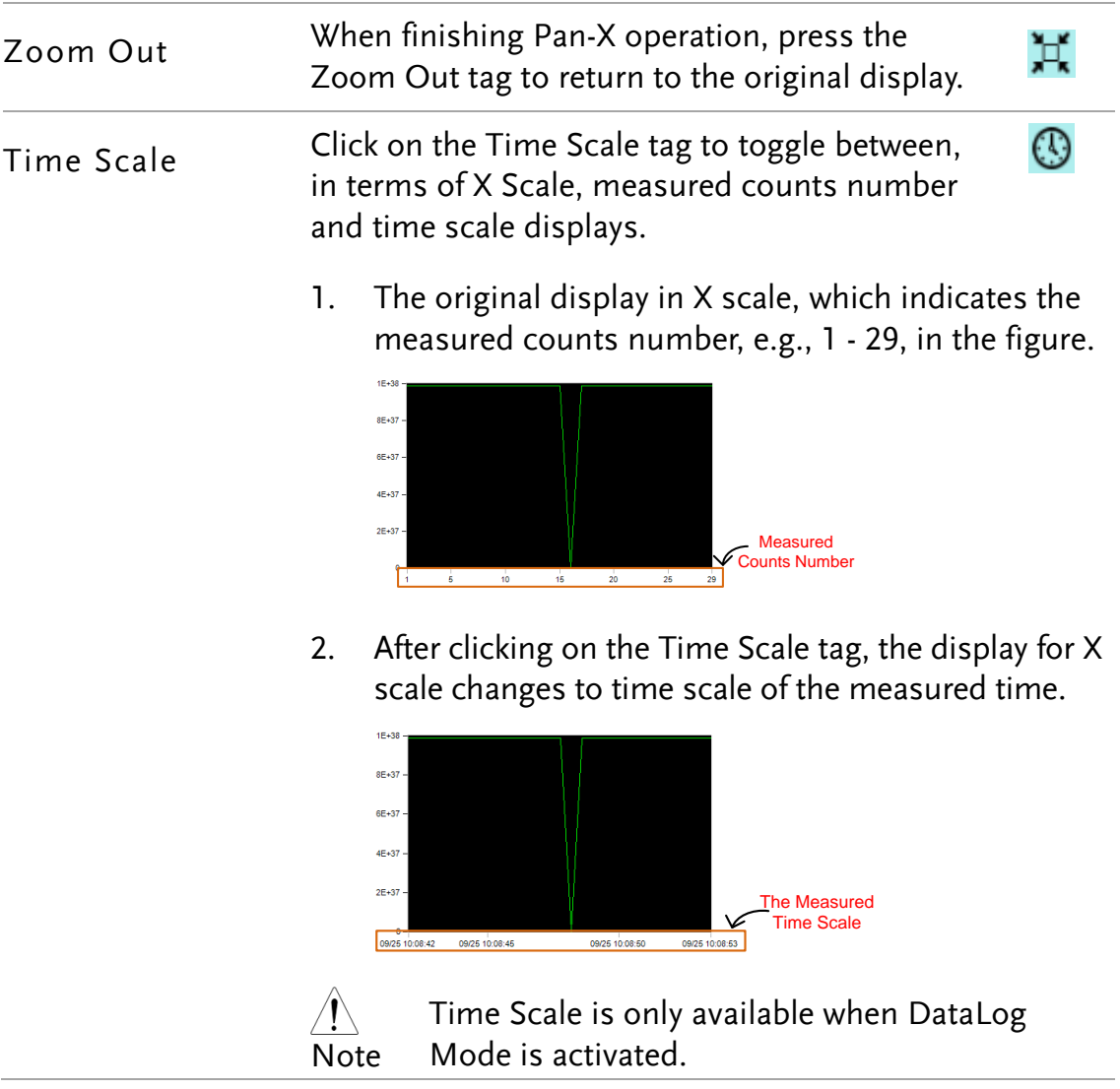

<span id="page-24-0"></span>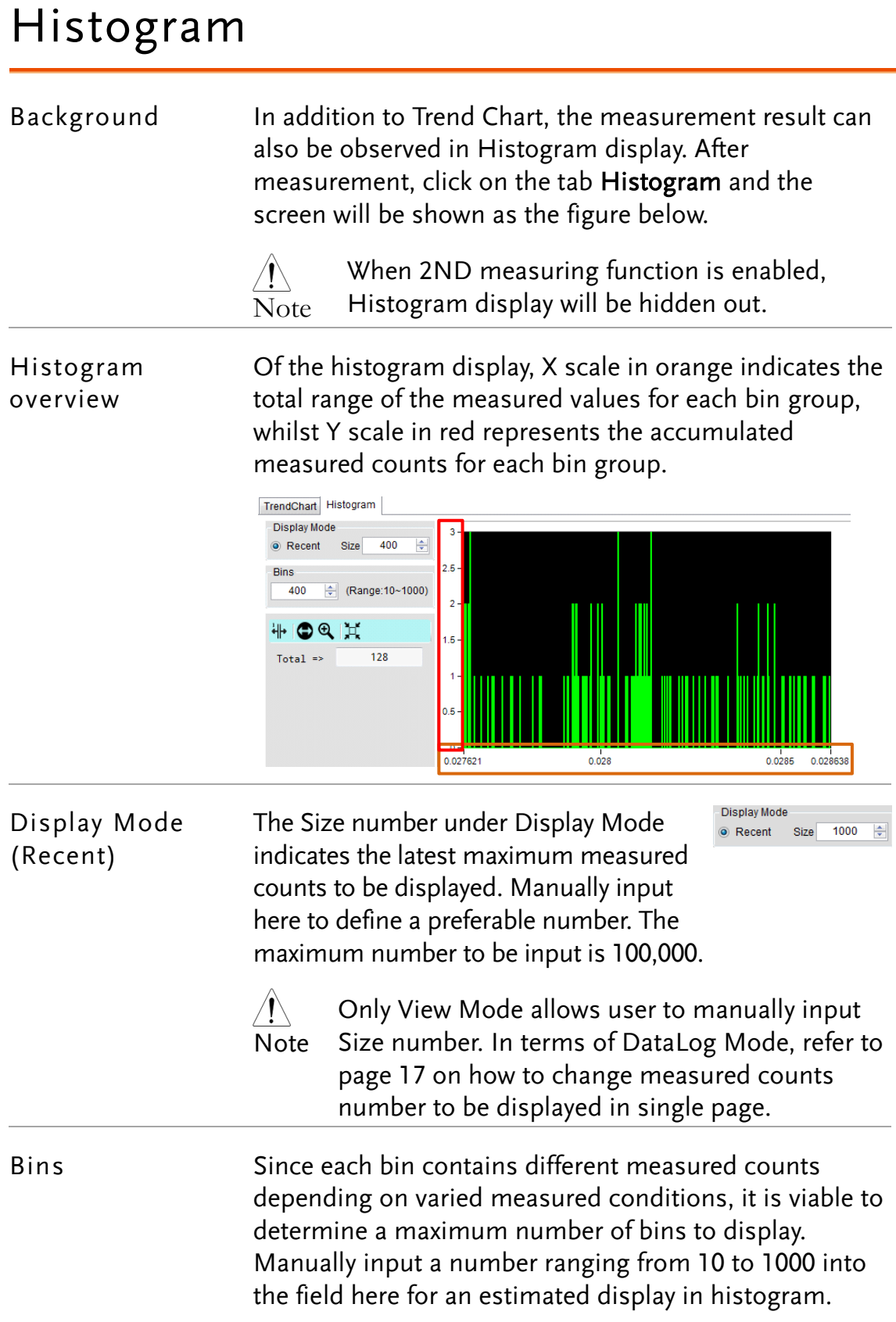

1. Take the figure below for example, the total measured counts are 334, and we set the bins in 400. From the histogram we can clearly tell that the bins number is many and sporadic where the highest measured counts of bins are 4 in Y scale.

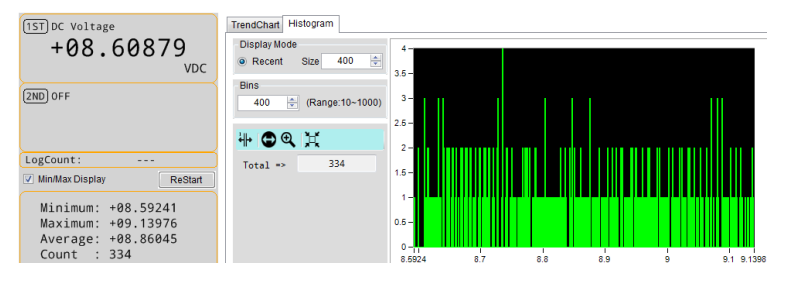

2. If we set "10" in the field, the histogram shows us the maximum bins is decreased to 10 and each bin has more measured counts than the previous. Also, the highest measured counts of bin are 36 in Y scale.

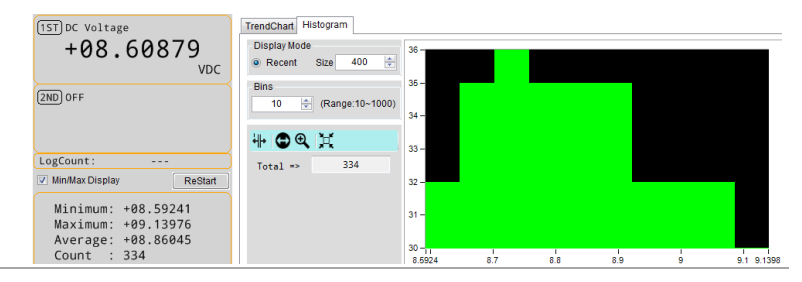

₩

#### X Cursor Indicator

Click X-Cursor tag to activate highlight on a specific target bin group. Press and drag the blue cursor line to a preferable bin group on X scale, and the Class, which is the selected bin number, with the Count, which indicates the measured counts of the selected bin, will be shown clearly in the left section. The Total simply means the whole measured counts.

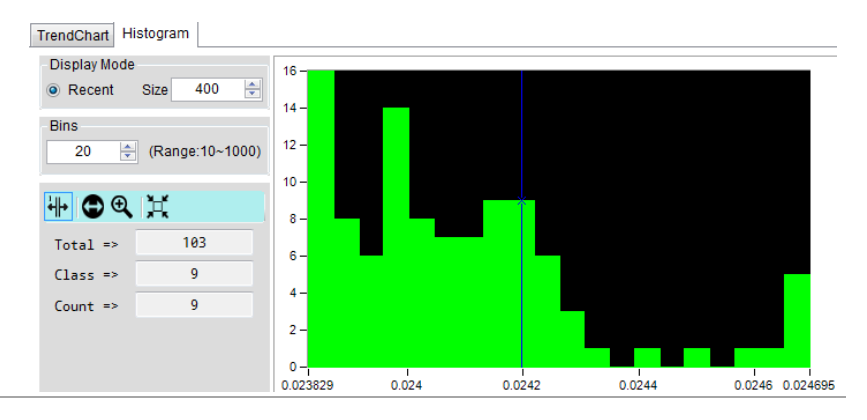

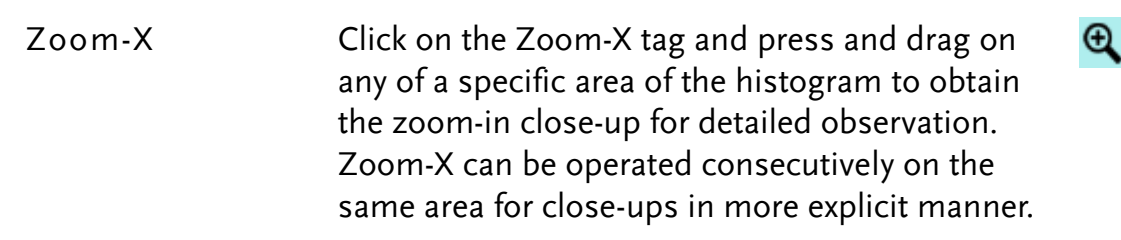

1. Press and hold on the target zone of histogram.

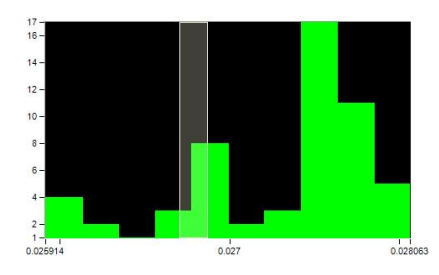

2. The close-up of target area is shown accordingly.

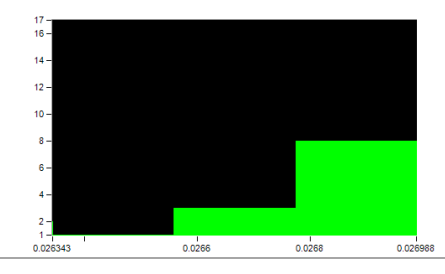

Pan-X After operating the Zoom-X function, it is feasible to utilize Pan-X in order to move histogram horizontally for another target area.

> 1. Click on the Pan-X tag and press and hold the histogram to move it rightward or leftward.

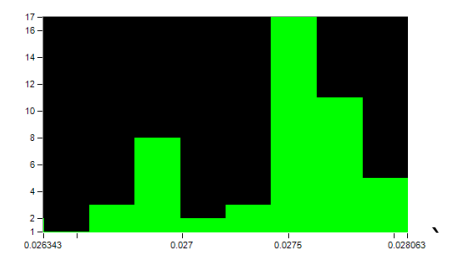

2. The close-up of target area is shown accordingly.

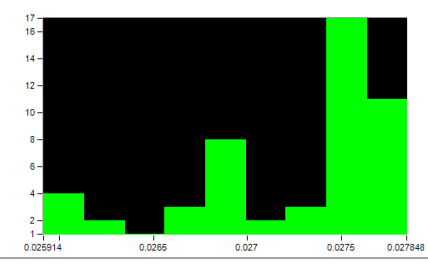

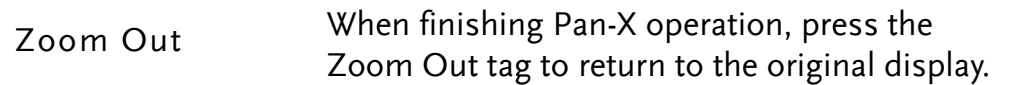

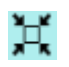

About(A)

<span id="page-27-0"></span>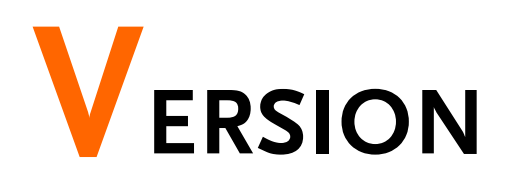

This section describes how to view the version number of the software.

View Software Version

You may need to check the version of the software to see if you have the latest version.

- 1. Start DMM Viewer 2.
- 2. On the main display window click the  $About(\underline{A})$  tab on the top Tool Bar to show the version info.

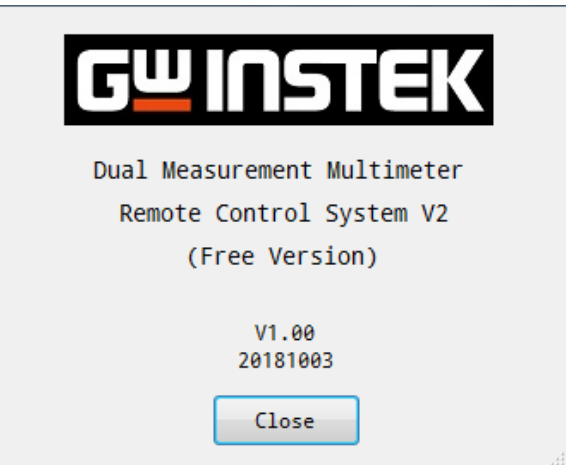